## for vegans Shopify connector

Why could the for vegans Shopify connector be interesting for you?

If you use Shopify as a shop system, there are a number of different advantages that this brings with it.

**What the connecto can do:** It simplifies the product import, as you will not have to bother with CSV files or even create products manually on the for vegans platform.

Secondly, orders made on the for vegans platform will be automatically synced to your system, this means that for you, it's really business as usual.

One added benefit to this is that ERP systems that you use (such as Billbee for example) will also receive these orders as they are usually coupled with your Shopify shop.

**What we are currently working on / upcoming features:** We are working on a system that will allow automatic price & inventory updates so you won't have to manually keep track of stock and price actions.

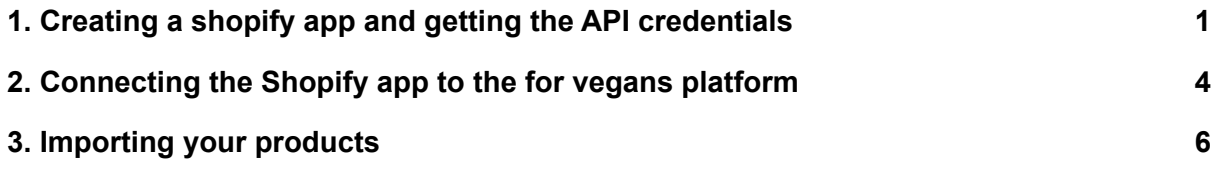

## <span id="page-0-0"></span>1. Creating a shopify app and getting the API credentials

To begin, you will need to create an app in your Shopify dashboard. This app will allow our platform to communicate with your shop via an API.

To do this, head over to "Apps" and click on "Develop apps".

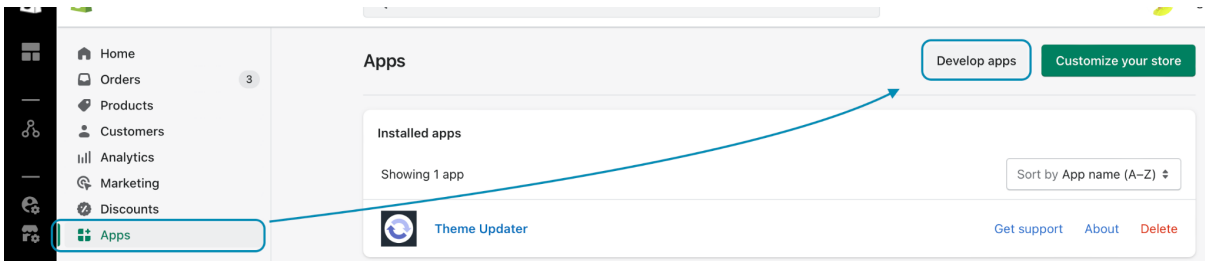

On the next screen, select "Create an app".

This will open a popup where you can then name the app. We suggest calling it "for vegans". Confirm by selecting the bottom button labelled "Create an app".

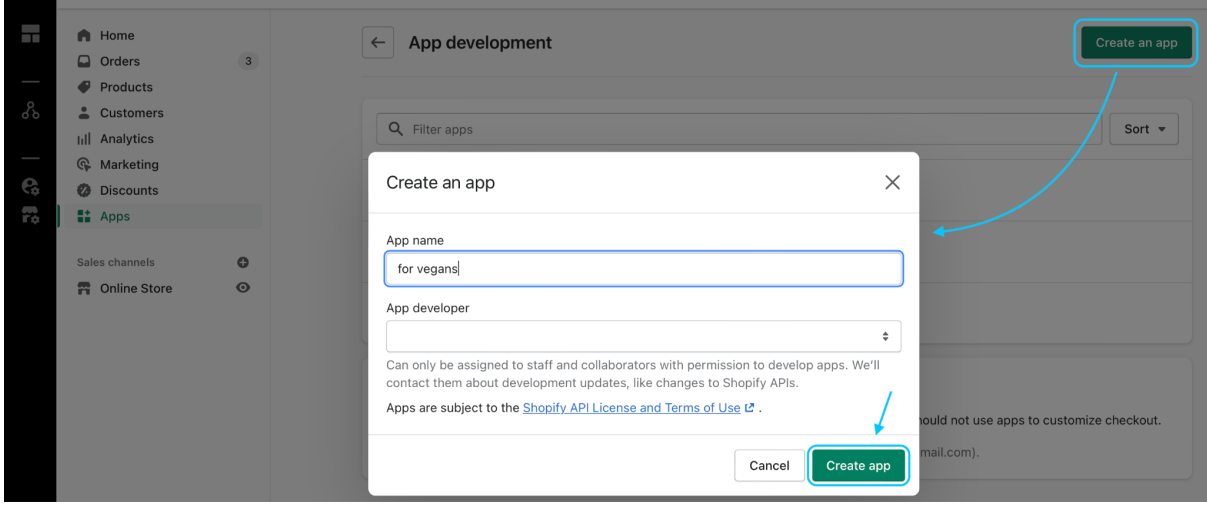

After successfully creating the app, you will now need to configure it. To do this, click on the "Configuration" tab and configure the "Admin API integration".

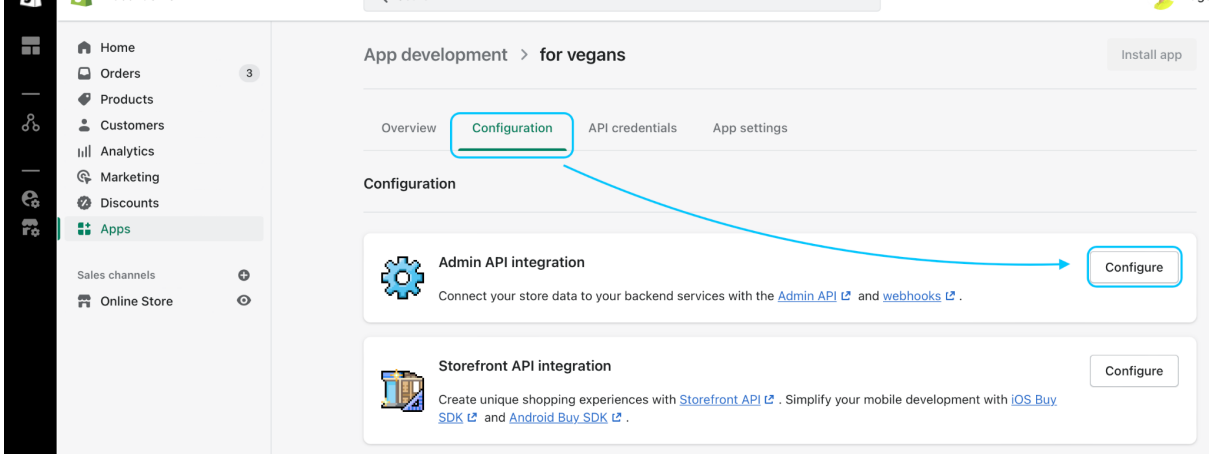

You will need to enable some of the API permissions. Please make sure to select all the following:

- 1. Customers ⇨ write & read
- 2. Inventory ⇨ write & read
- 3. Order editing ⇨ write & read
- 4. Orders ⇨ write & read
- 5. Product listings ⇨ write & read
- 6. Products  $\Rightarrow$  write & read

You should have **12** selected, please verify that indeed all of the above permissions are enabled, otherwise the app will not be able to communicate with the for vegans platform.

Click on "Save" once you have selected all the appropriate API scopes.

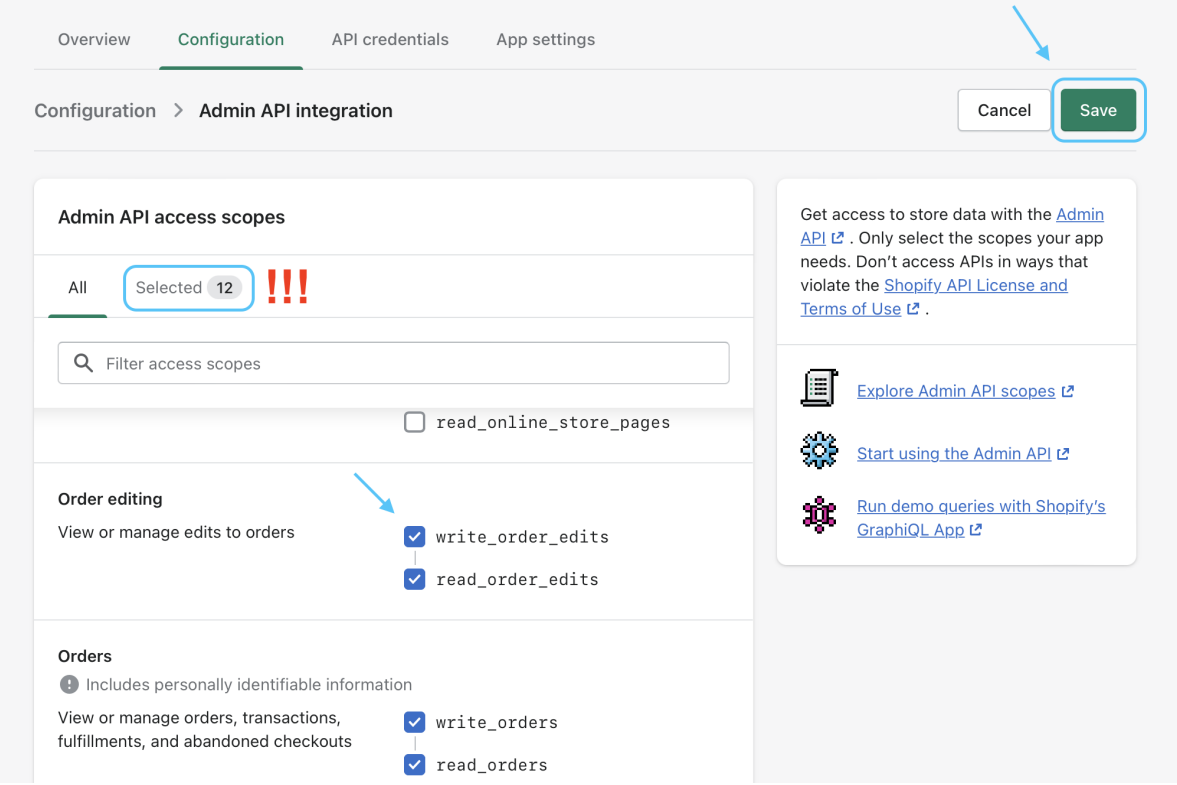

After saving, you will need to install the app. To do this, click on the top right button "Install App". This will open another popup, asking you to confirm. Click on "Install" again.

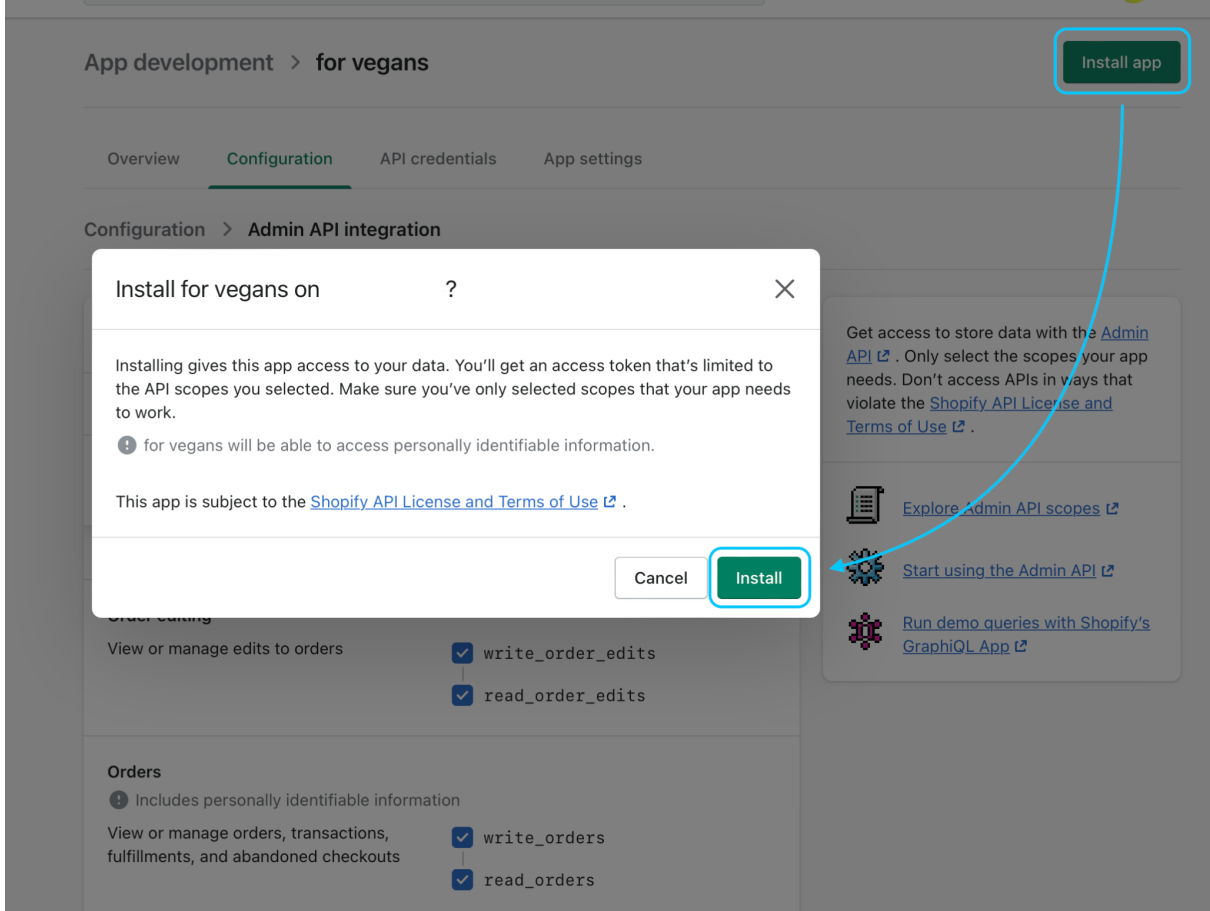

Now you can access your API credentials. You need these to fill in the respective fields in your vendor dashboard on for vegans.

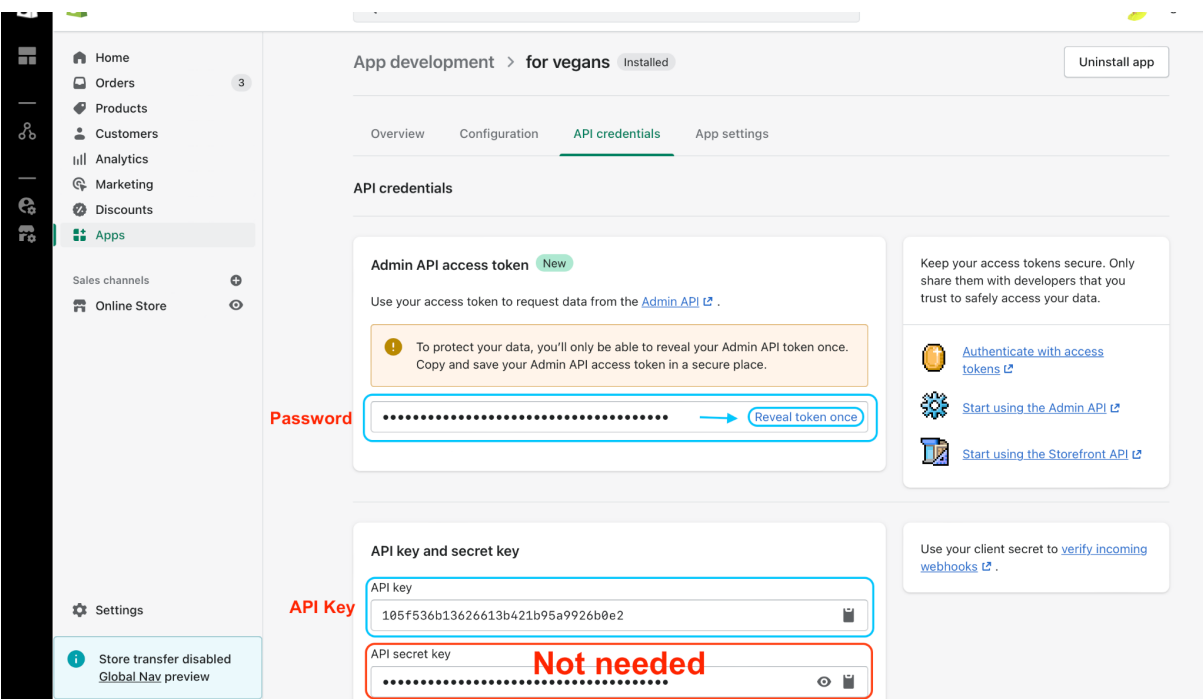

We recommend you copy the API key and the Admin API access token and keep them safe somewhere. Especially the Admin API token will only be shown to you once, for security reasons. The API secret key is not needed for the connector.

i. You will need to create another app in case you lose the Admin API key, as it will not be displayed for a second time.

## <span id="page-3-0"></span>2. Connecting the Shopify app to the for vegans platform

To connect the app you just created to the Shopify connector, head over to your vendor dashboard. Under the "Products" tab, you will find the shopify connector. Click on the + icon in the top right corner to begin.

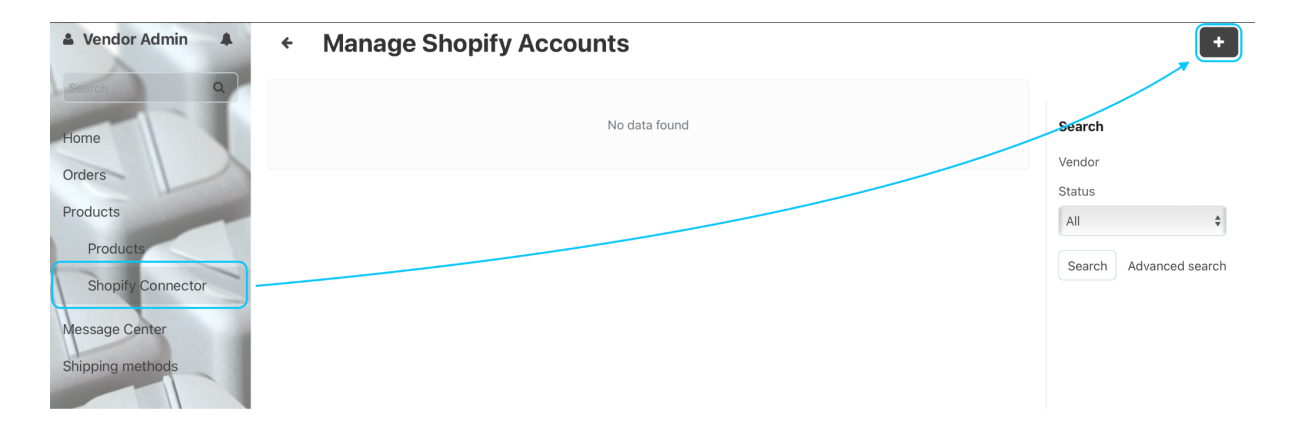

In the next step, you will need to fill in the API credentials that you have copied from your Shopify shop.

- $\bullet$  API key fill in the API key here
- Password fill in the Admin API token here
- Domain name fill in the link to your shopify shop here\*
- Shop name put the name of your company here

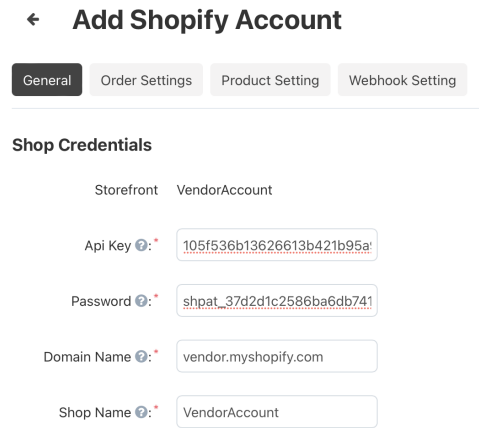

\* The Domain name must be this specific part of your shopify link. Pay attention not to copy the "https://" or whatever comes after the ".com"

Next, you will need to configure the rest of the connector.

Under "Order Settings", select "stripe | for vegans" and **not** stripe or any other payment processor.

For the Shipping method, select the "fulfilled by…" that corresponds to your company.

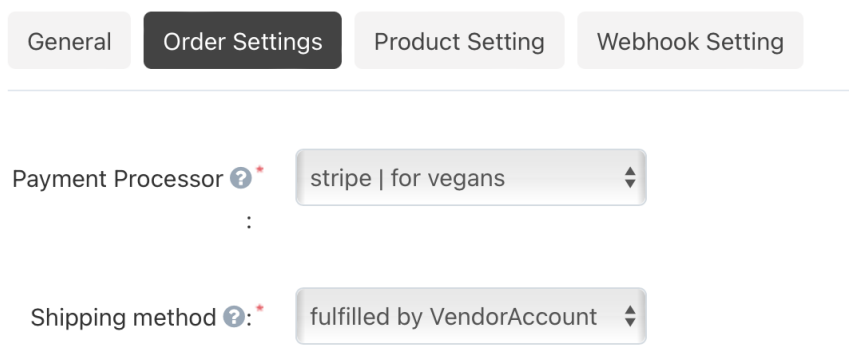

Under "Product Settings", select "All Categories" for the "Default Category" And select EUR as currency.

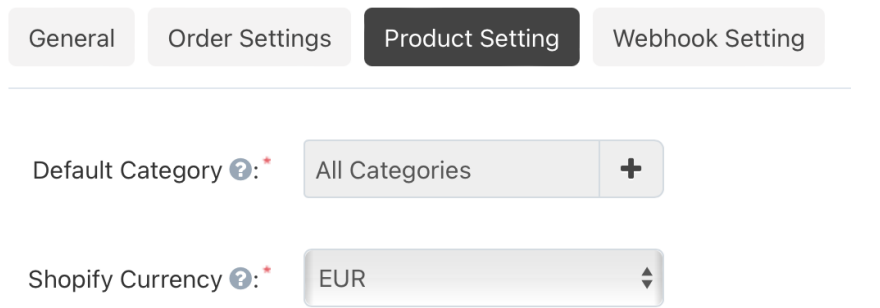

If you have successfully completed all of these steps, click on "Authenticate in the top right corner.

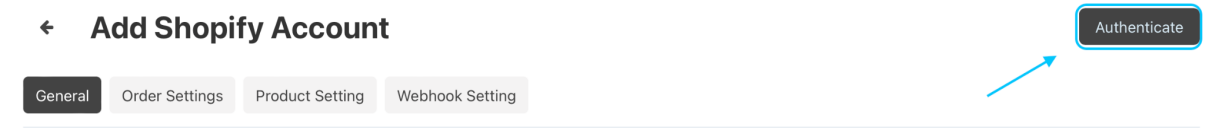

Now your Shopify shop is connected with the for vegans platform and it should look like this.

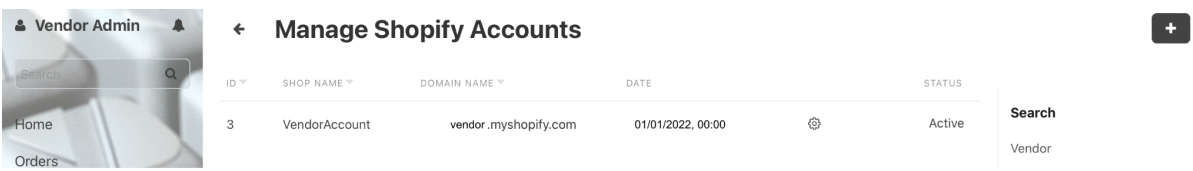

## <span id="page-5-0"></span>3. Importing your products

In order to import your products, you will need to click on the cog icon and first map the categories that you have in your Shopify shop to the categories that exist on the for vegans platform.

i. Should a category be missing, please contact the support team and the category will be added for you.

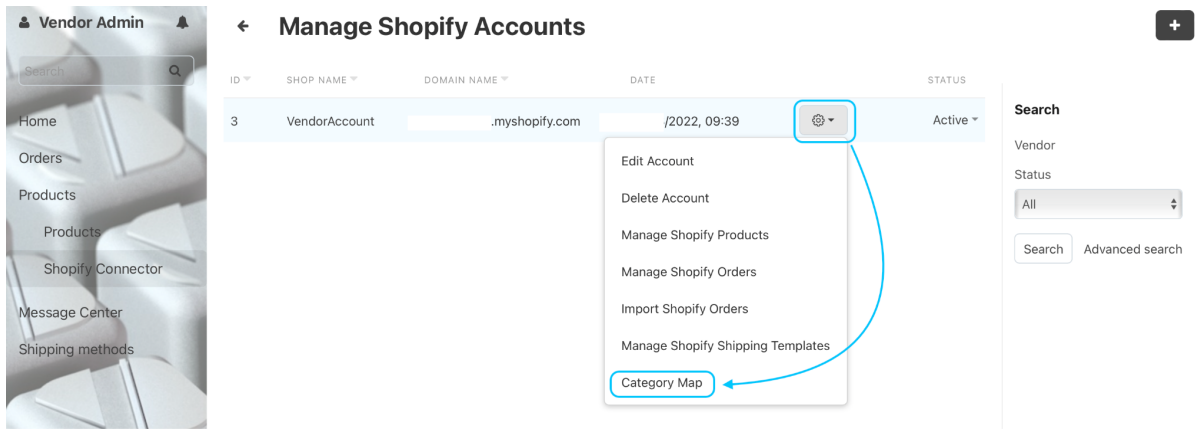

The categories screen will be empty, since you don't yet have any categories mapped. To begin the mapping process, click on the + button in the top right corner.

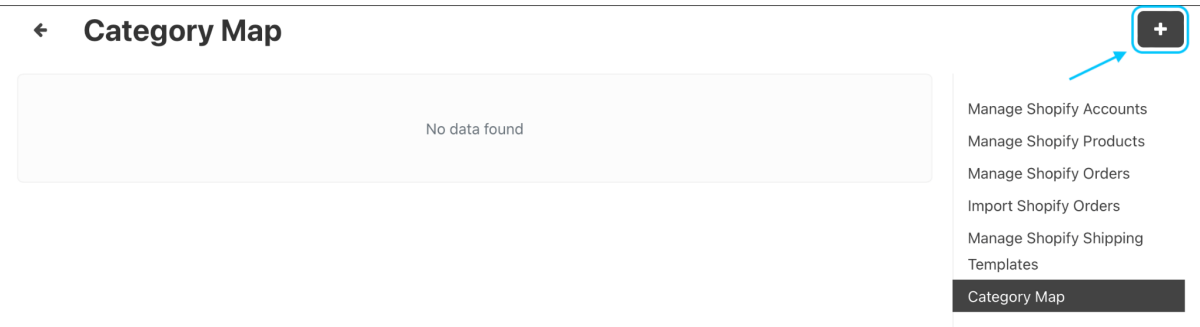

Now, you can match the categories from your shop to the ones on for vegans. Please select all that apply.

Once you have your categories mapped, press the "Map" button below in order to confirm your selection.

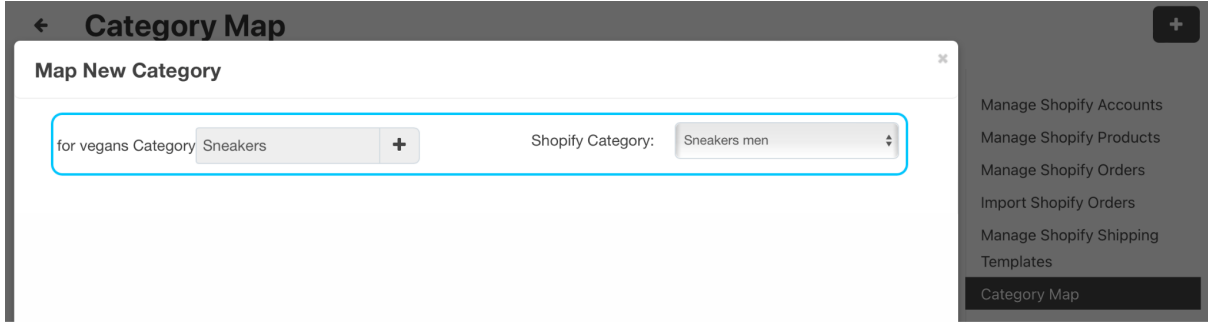

Now, your categories will be displayed, paired up with the for vegans categories, and you can proceed to importing your products, by selecting "Manage Shopify Products" from the selection on the right.

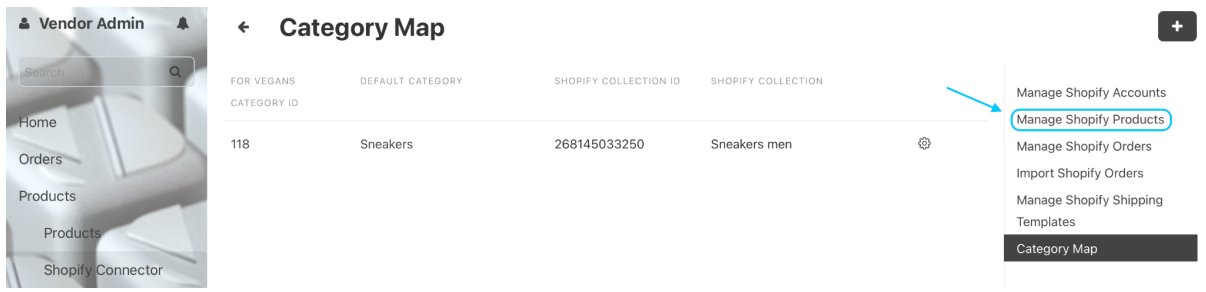

Again, the page will be empty as no products have yet been imported. To start the import, click on the top right button labelled "Start Import".

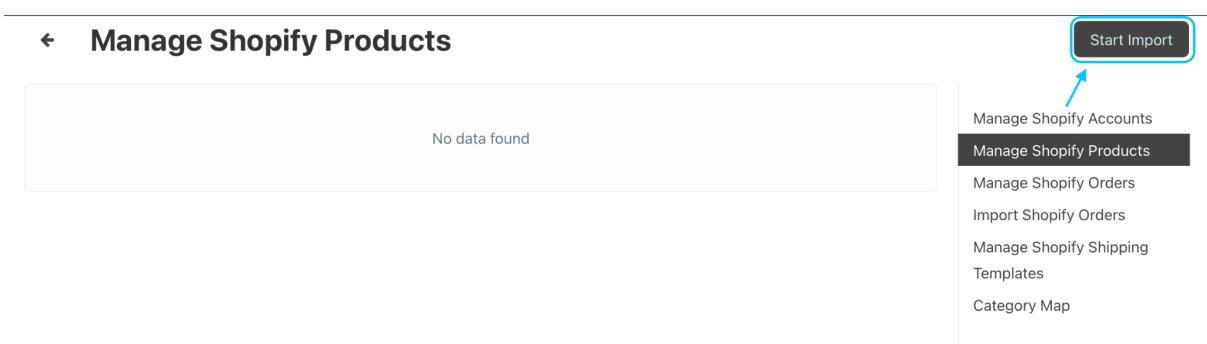

Select the category from which you would like to import products. And click on the button labelled "Map Product".

i. Only one category can be selected at a time.

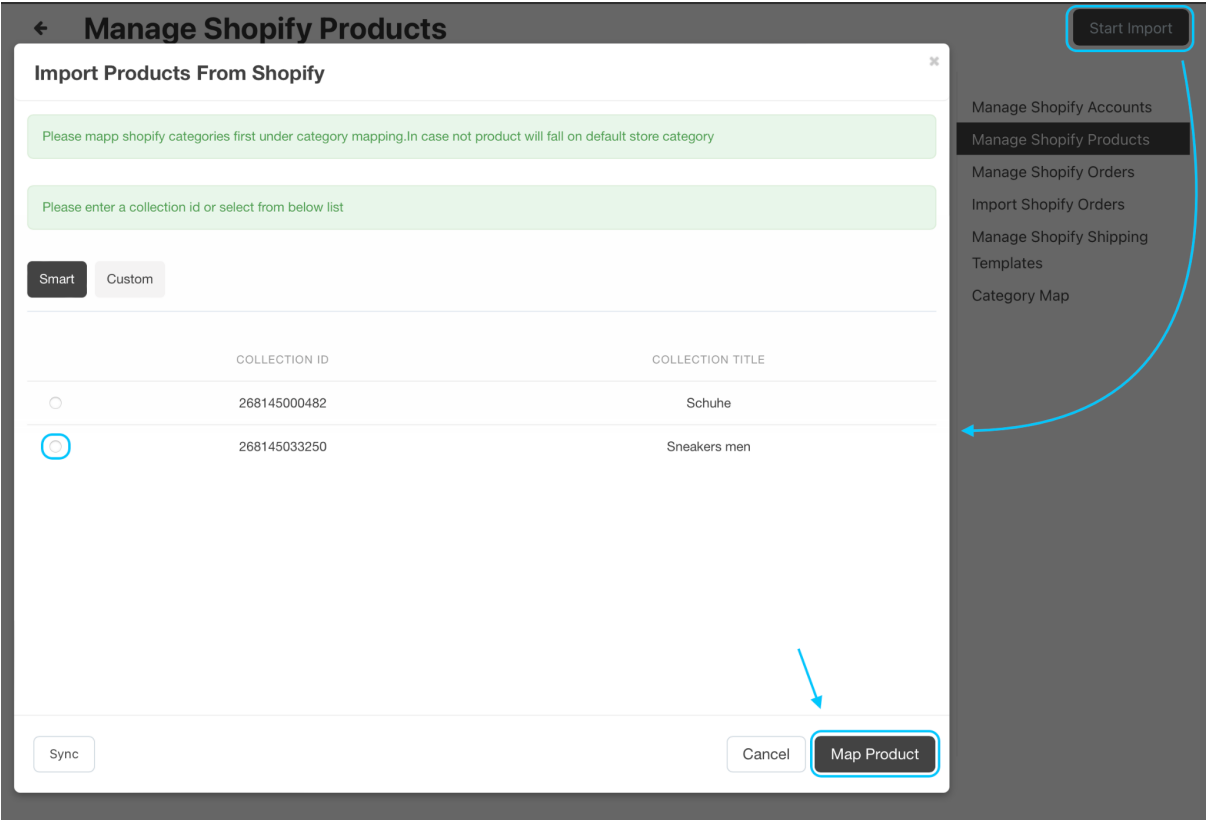

You will now see all the products that are present in that category. Select all that you would like to import and press the top right button "Sync Selected".

![](_page_7_Picture_243.jpeg)

Now your products have been imported onto the for vegans platform. You can verify and edit them by going to the "Products" tab in the left hand menu.

![](_page_7_Picture_244.jpeg)

Please be advised that all products will first need to be checked and translated by the for vegans team before they will be approved. We will notify you as soon as this is done.

If you have any questions or if you face difficulties during the setup process, don't hesitate to contact our support team at [support@for-vegans.com](mailto:support@for-vegans.com)